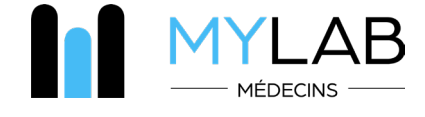

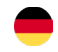

# **I. Funktionen des in die Praxissoftware integrierten MYLAB-Moduls**

# **1. Integriertes Modul in jeder Software für Arztpraxen**

• Multikriterielle Suche nach Name, Vorname, Geburtsdatum und CNS-Nummer • Automatische Erstellung des Patienten in MYLAB aus der Praxissoftware heraus

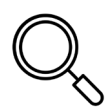

# **2. Elektronisches Rezept**

- Verschreibung durch anpassbare Profile
- Anzeige der Nomenklaturregeln in Echtzeit (Nichtkumulation, HN-Maßnahmen, vorherige Vereinbarungen)
- Automatisches Ausfüllen der Zusatzformulare (ZNS und Patienteneinwilligung)
- Archivierung des Rezepts in der Praxissoftware
- Weiterleitung an das DSP

#### **3. Termin Blutentnahme**

• https://www.bionext.lu/rdv

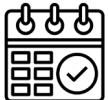

### **4. Ergebnis-Server**

• Echtzeitanzeige (teilweise, vollständig, gestört, dringend, Verlauf, Vergleich, Interanalysen) • Strukturierte und pdf-Ergebnisse, die in die

Praxissoftware integrierbar sind

### **5. Benachrichtigungen**

• Anpassbare Benachrichtigungen über gestörte Ergebnisse

- «Push»-Benachrichtigung auf dem Smartphone
- Benachrichtigung in der Praxissoftware
- Benachrichtigung bei Hardwarefehlern

# **6. Katalog der Analysen**

• Wörterbuch der Analysen und Synonyme (Bedingungen für die Erhebung und Erstattung)

- Tarife HN
- Pathophysiologische Variationen

# **7. Termin für eine medizinische Beratung**

• Via Doctena

# **8. Kartografie der BIONEXT Probenahmezentren**

• Öffnungszeiten, Geolokalisierung, Karte und Anfahrtsbeschreibung

• PMR-Zugang, Pädiatrie, Parken und Fruchtbarkeit

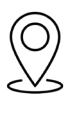

# **11. Teilen von Informationen**

• Online-Austausch mit dem Patient und mit Kollegen

# **9. Videos**

- MYLAB Tutorials online
- Fortlaufende Ausbildung
- Wissenschaftliche
- Kommunikation

# **10. Herunterladen**

• Formular für die Einwilligung, vorherige Zustimmung CNS, Musterverordnung

• Wissenschaftliche Newsletter

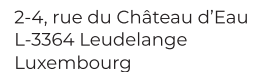

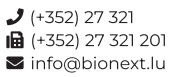

April 2023

pril 2023

# **II. Wie erhalte ich Zugang zu MYLAB Arzt?**

# **ERSTELLUNG EINES KONTOS UND VERWALTUNG DES PASSWORTS**

• Loggen Sie sich auf der Website www.bionext.lu ein und klicken Sie auf «MYLAB-Bereich».

- Folgen Sie dem Link «Mein Konto aktivieren».
- Geben Sie den MYLAB-Schlüssel und das Passwort ein, die Ihnen per E-Mail zugesandt wurden.
- Geben Sie Ihre E-Mail-Adresse und ein neues Passwort ein, um Ihr Konto zu aktivieren.
- (mindestens 6 Zeichen)

**1**

**2**

- Geben Sie Ihre beruflichen Informationen ein und vervollständigen Sie Ihr Profil.
- Sie können sich nun mit Ihrer E-Mail-Adresse und Ihrem Passwort in Ihrer Praxissoftware oder direkt auf der Website anmelden.
- Falls Sie es vergessen haben: Setzen Sie Ihr Passwort auf der MYLAB-Homepage zurück.

# **PRESCRIPTION ÉLECTRONIQUE**

- Von Ihrer Praxissoftware oder der Website www.bionext.lu aus, indem Sie auf «MYLAB-Bereich».
- Suchen Sie Ihren Patienten, nach Name, Geburtsdatum oder Sozialversicherungsnummer oder erstellen Sie einen neuen Patienten.
- Klicken Sie auf «Verschreiben».
- Wählen Sie die durchzuführenden Analysen mithilfe des Online-Analysekatalogs aus. Die nicht-exklusiven Tarife
- Nomenklatur werden angezeigt.
- Geben Sie die administrativen Details der Verschreibung ein.
- Bestätigen Sie und erzeugen Sie ein PDF Ihres Rezepts sowie alle für die Behandlung des Patienten erforderlichen Dokumente.
- Vereinbaren Sie über den mobilen und gebührenfreien Dienst PICKEN DOHEEM einen Termin für eine Blutentnahme für Ihren PatientenVon Ihrer Praxissoftware oder der Website www.bionext.lu aus, indem Sie auf

#### **AUF IHRE ERGEBNISSE ZUGREIFEN 3**

• Von Ihrer Praxissoftware oder der Website aus.

- www.bionext.lu durch Anklicken von «MYLAB-Bereich».
- Über die MYLAB-App, die mit iOS und Android kompatibel ist.

• Suchen Sie nach Ihrem Patienten, nach Namen, Geburtsdatum oder Sozialversicherungsnummer und greifen Sie auf die Akten und deren Verlauf zu.

- Suchen Sie nach Aktennummer oder Datum.
- Erstellen Sie eine PDF-Datei und drucken Sie den Bericht aus.
- Integrieren Sie die Ergebnisse in Ihre Praxissoftware.

#### **Brauchen Sie Hilfe?**

Benötigen Sie eine Auskunft zu Ihrem Konto? Haben Sie ein Problem mit dem Ergebnisserver? Kontaktieren Sie uns :

#### **ÄRZTLICHE HOTLINE: (+352) 285 777-285**

E-mail : helpdesk@bionext.lu Fax : (+352) 285 777-201

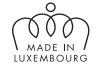

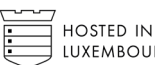

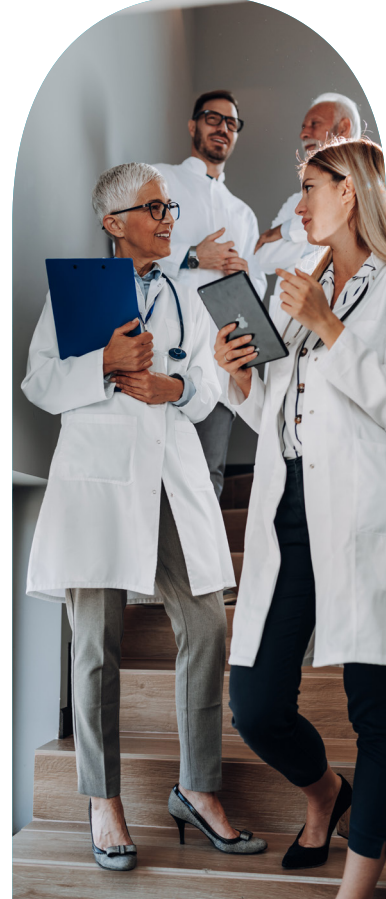